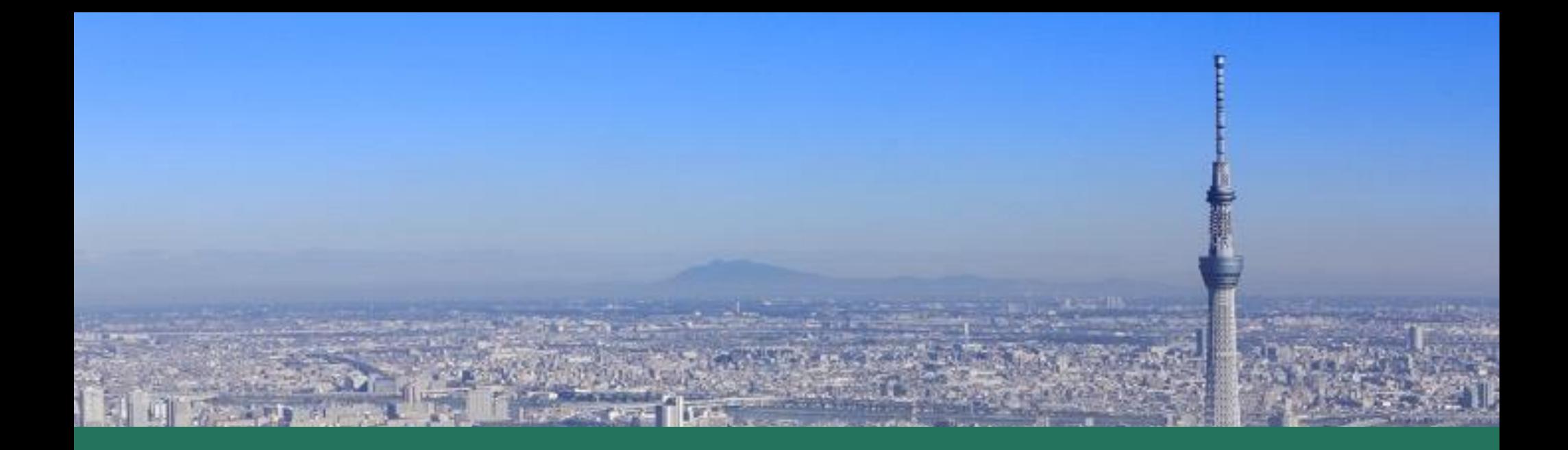

#### **Tokyo Tourism Business Meetup**

#### 21 I U Q L **Business Matching System Users Manual**(セラー用)

**Ver. 2023/4/27**

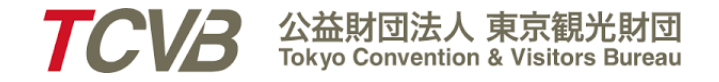

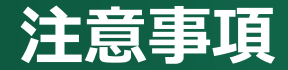

- ▹ **事務局からのご案内事項は、トップ画面の「お知らせ」タブに順次追加されますので、ご確認ください。**
- ▹ **当システムの設定上、セラーは「出展者」、バイヤーは「来場者」として表示されますのでご注意ください。**
- ▹ **商談のスケジュールは、すべて日本時間で記載されています。**
- ▹ **当システムのご利用時には、Firefox, Google Chrome, Edge, Safariを使用してください。Internet Exploreおよびその他のブラウザはサポートされていませんので、ご注意ください。**

#### **利用フロー**

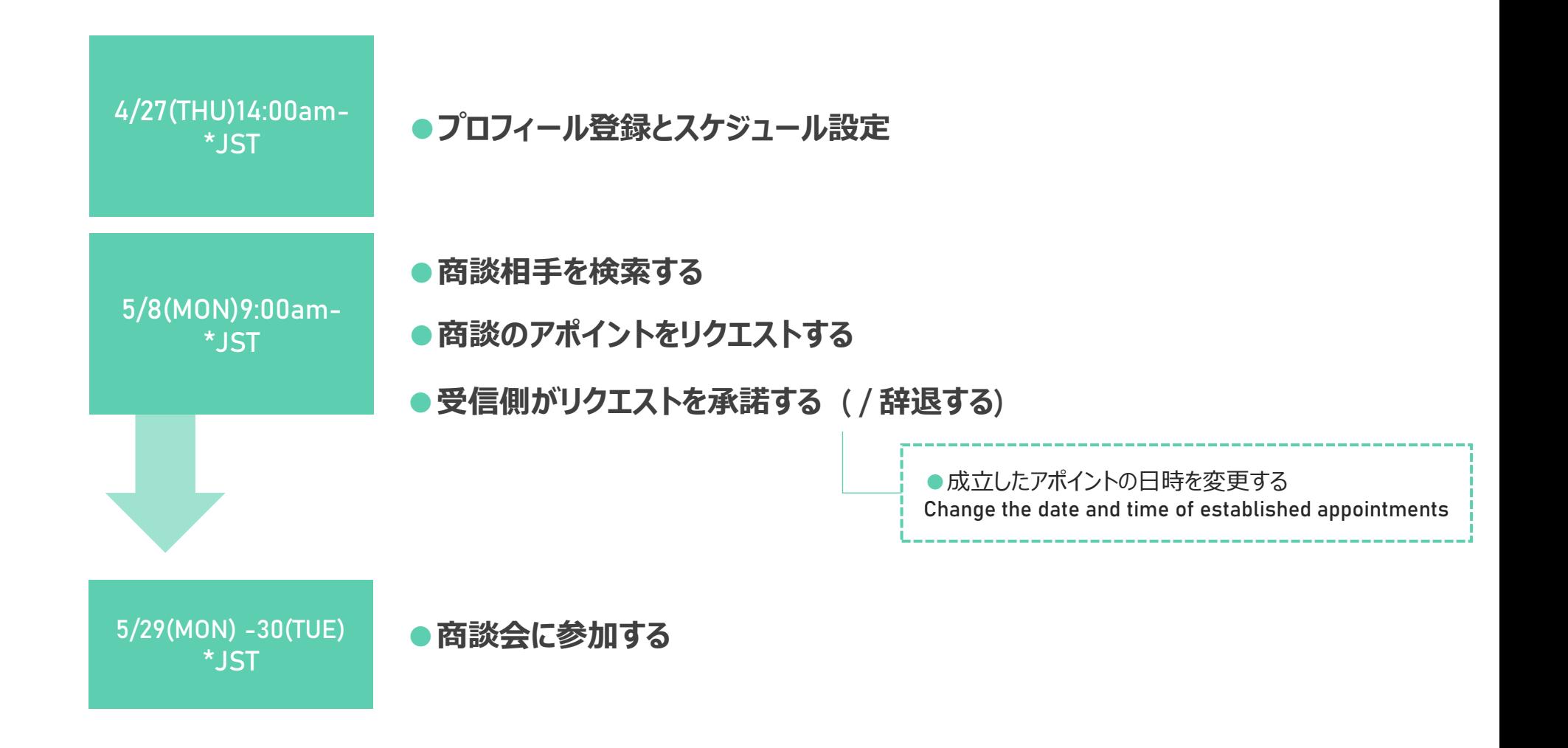

#### **商談スケジュール枠**

#### **Time**<sup>=</sup>**JST (Japanese Standard Time) \*JST :** -**6 hours**

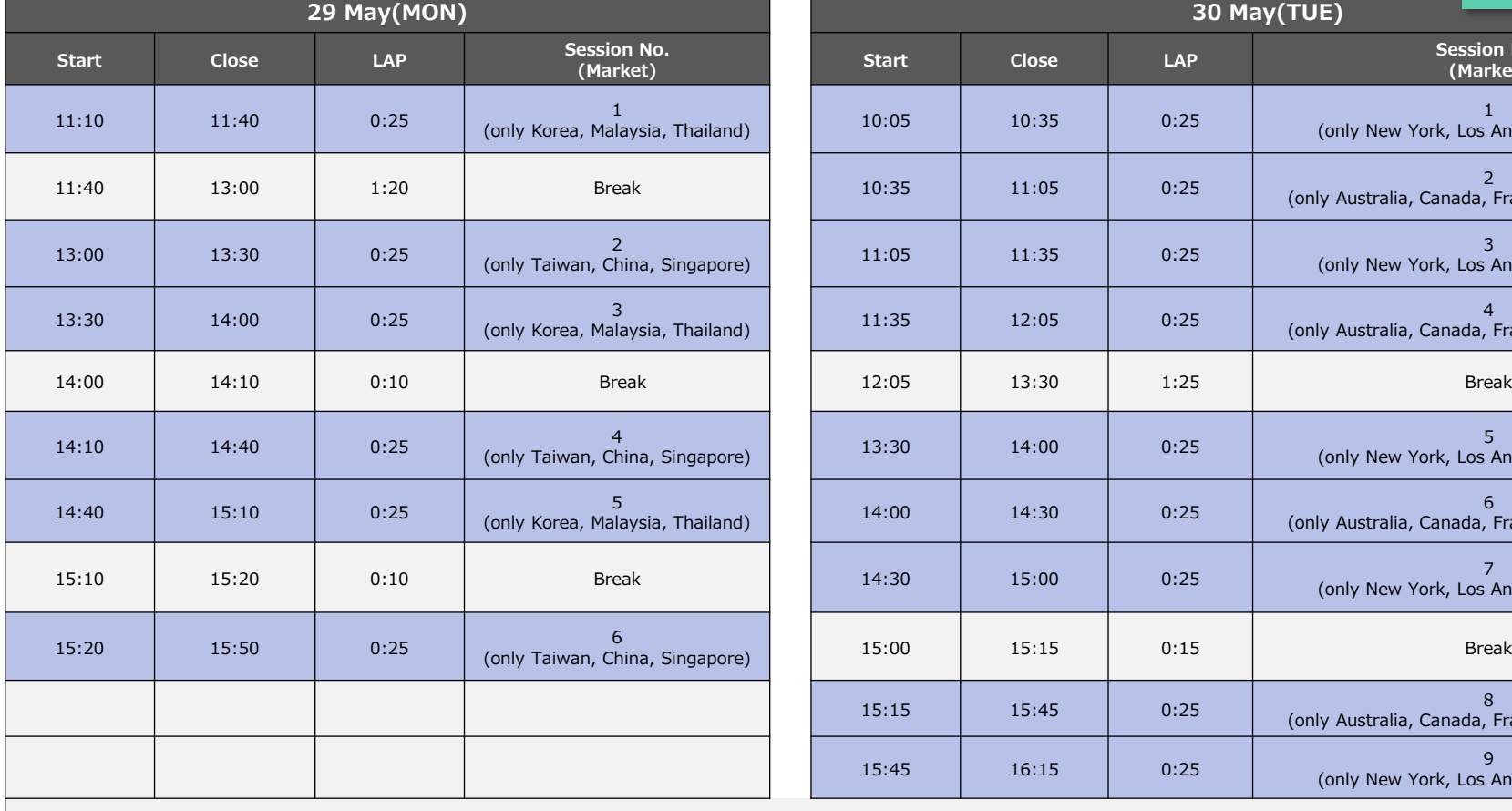

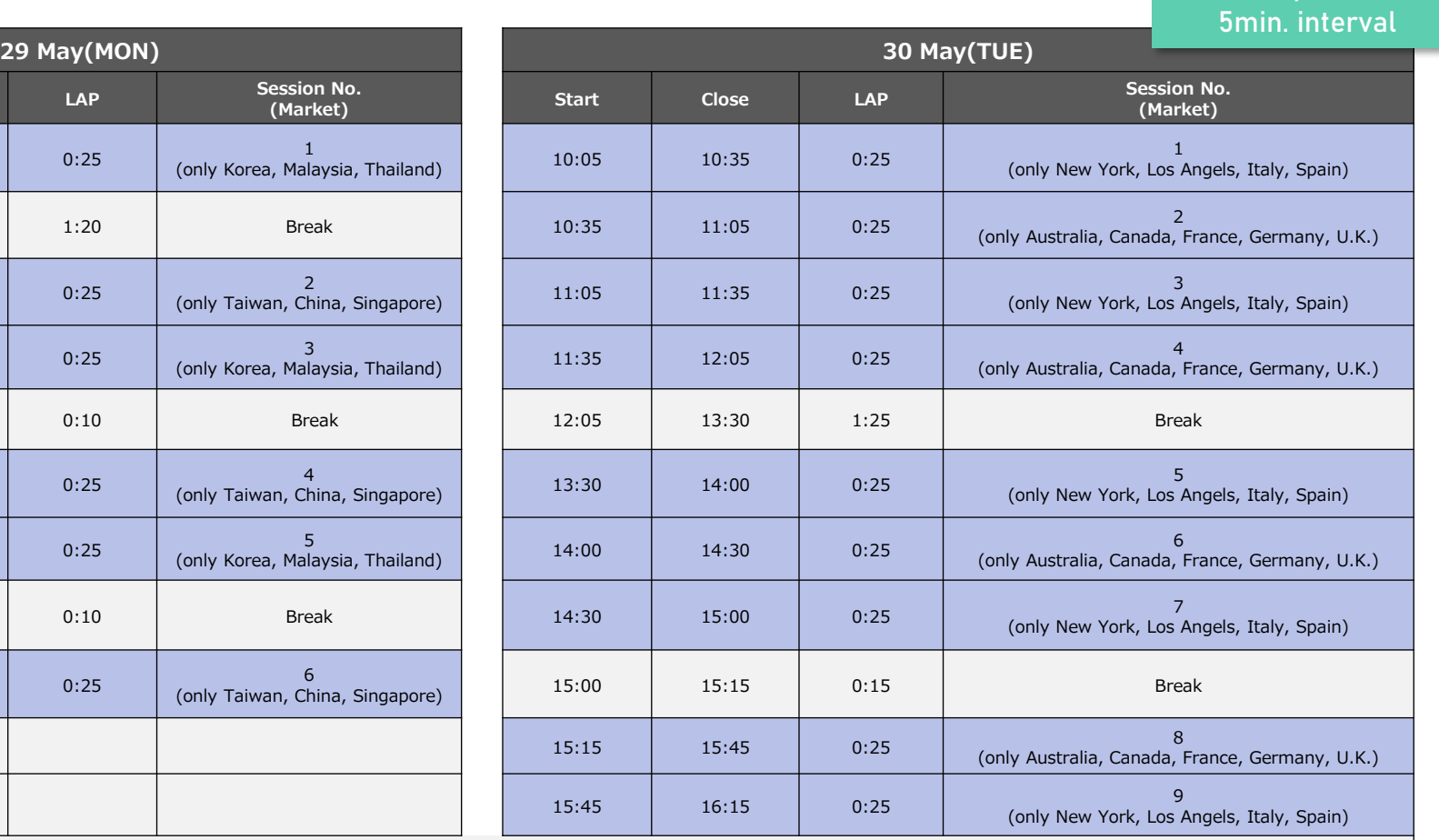

25min. / session

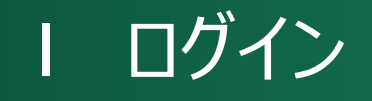

- 登録完了メールに記載のマイページURLからログインページにアクセスできます。登録したメールアドレスと パスワードを入力してください。
- パスワードを忘れた場合は、再設定が可能です。

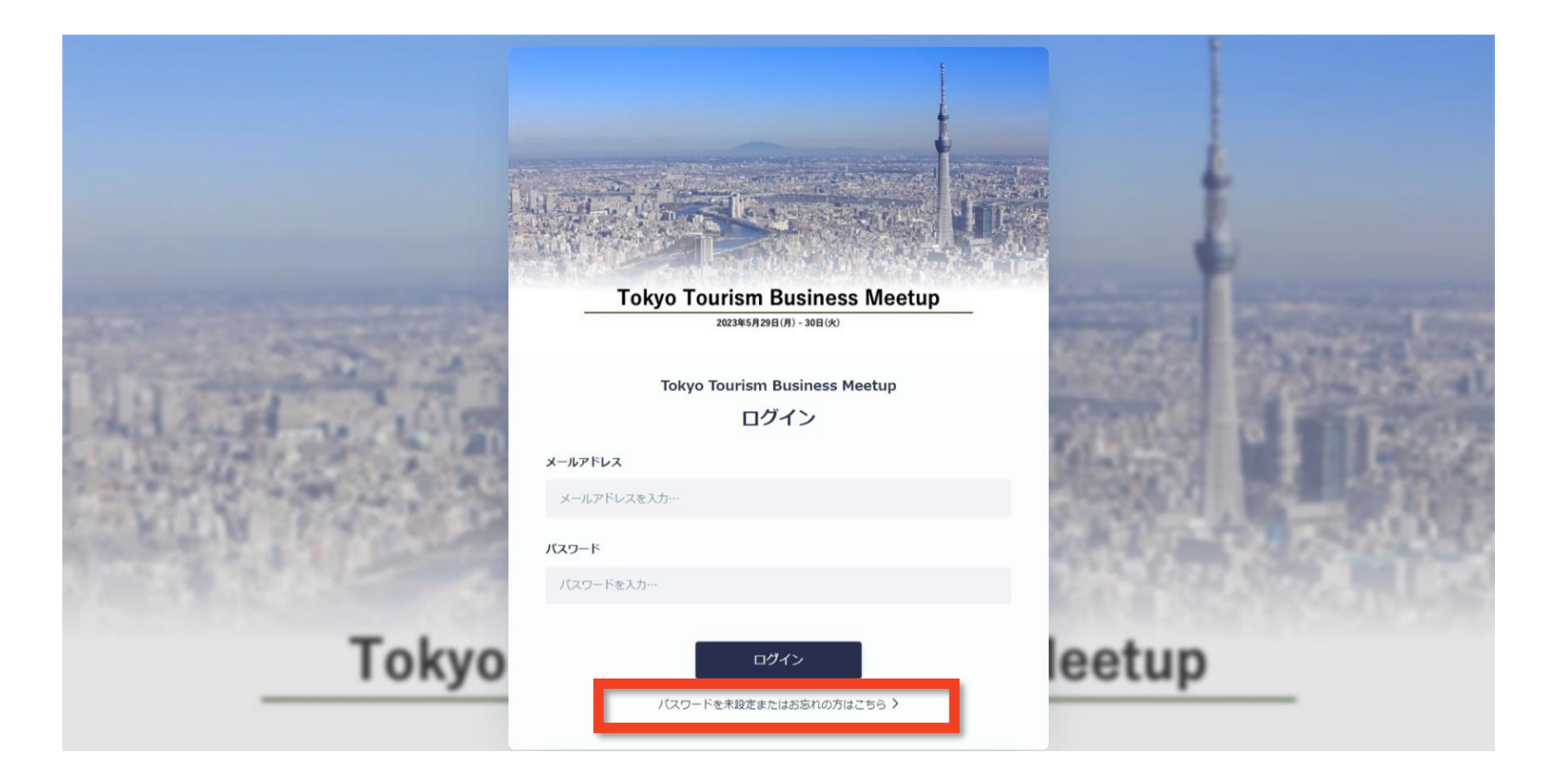

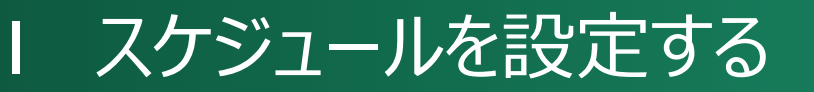

• ログインすると、以下の画面がトップに表示されます。左上の青いバー「スケジュールを設定しましょう」から 商談スケジュールを設定してください。もしくは、「スケジュール」タブからも設定できます。

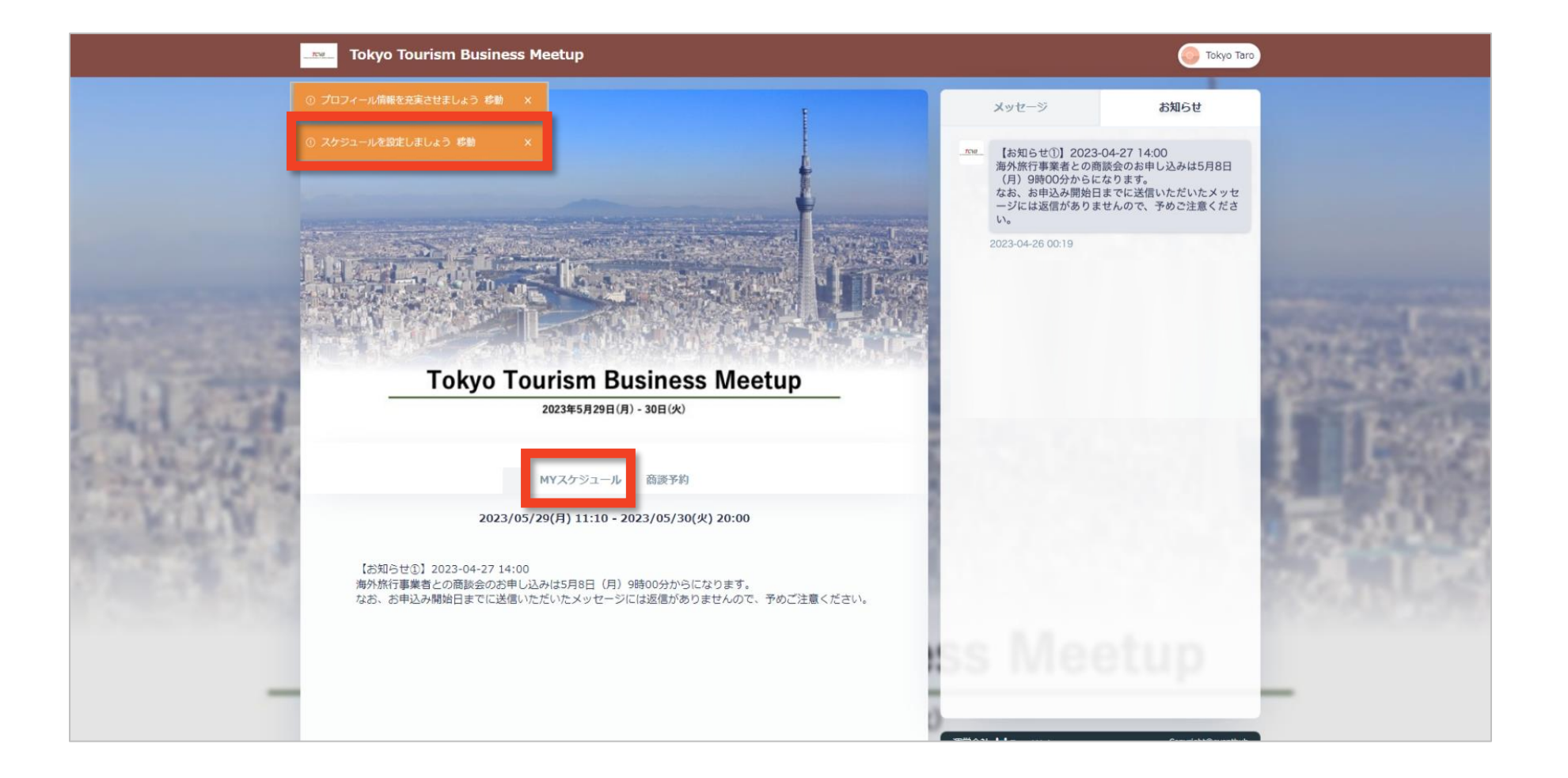

# **I** スケジュール:参加セミナーを登録する ※セラーのみ

- **「セッション」タブをクリックして、セミナーの出欠を登録しましょう。**
- 参加したいセミナーがあれば、グレーのボタンをクリックして青に変えると、参加受付完了となります。
- **時間表示は、すべて日本時間です。**

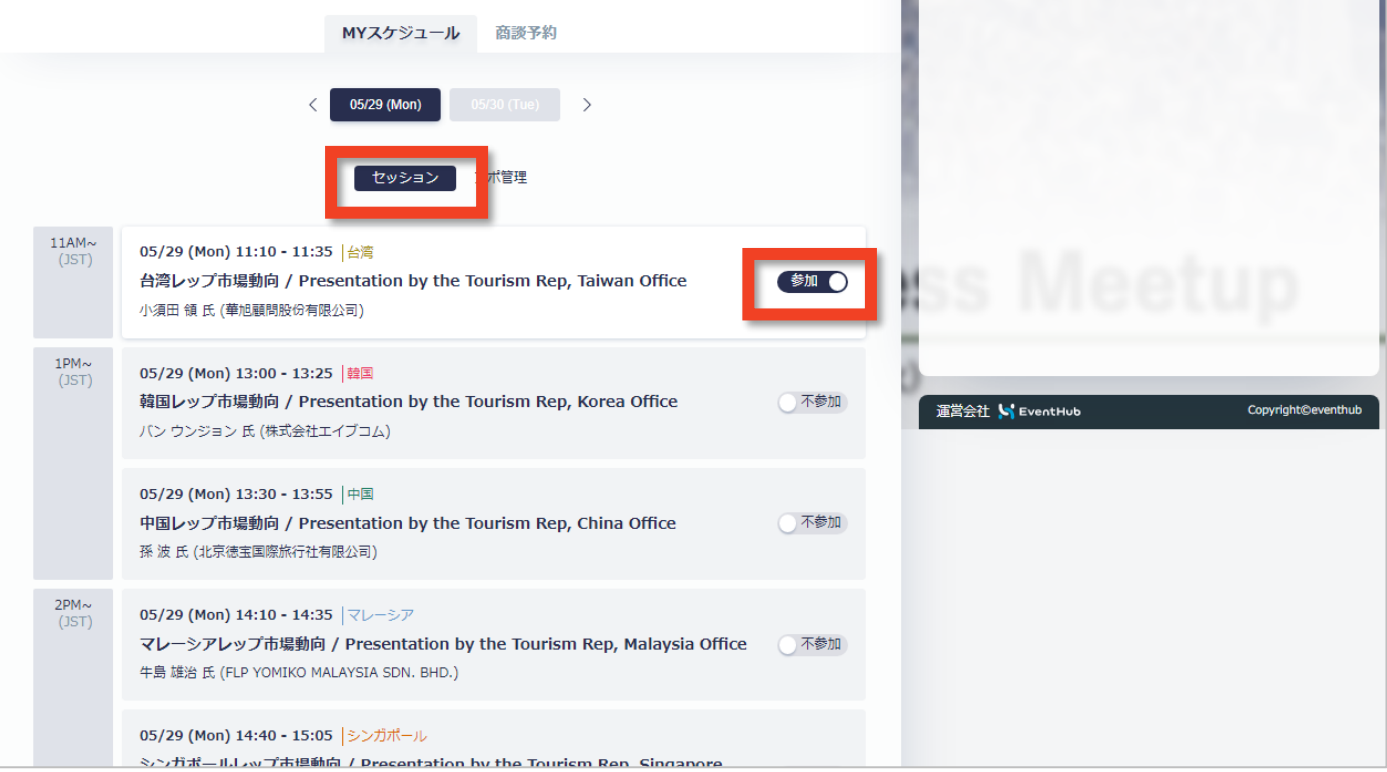

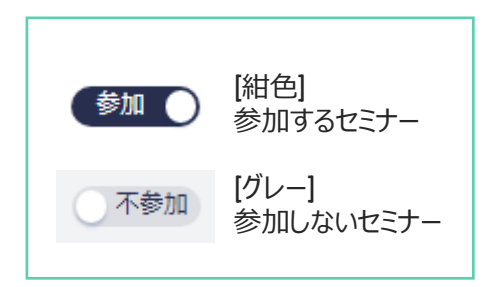

7

# **I** スケジュール:商談可能時間枠を設定する

- **「アポ管理」タブをクリックして、商談リクエストの受付可能な時間を事前に設定しましょう。**
- 商談スケジュールを管理するために、セミナーに申し込んだ時間帯の青いボタンをクリックしてグレーに変えて 下さい。P12の「商談予約」画面に反映され、商談予約可能なスケジュールが表示されます。

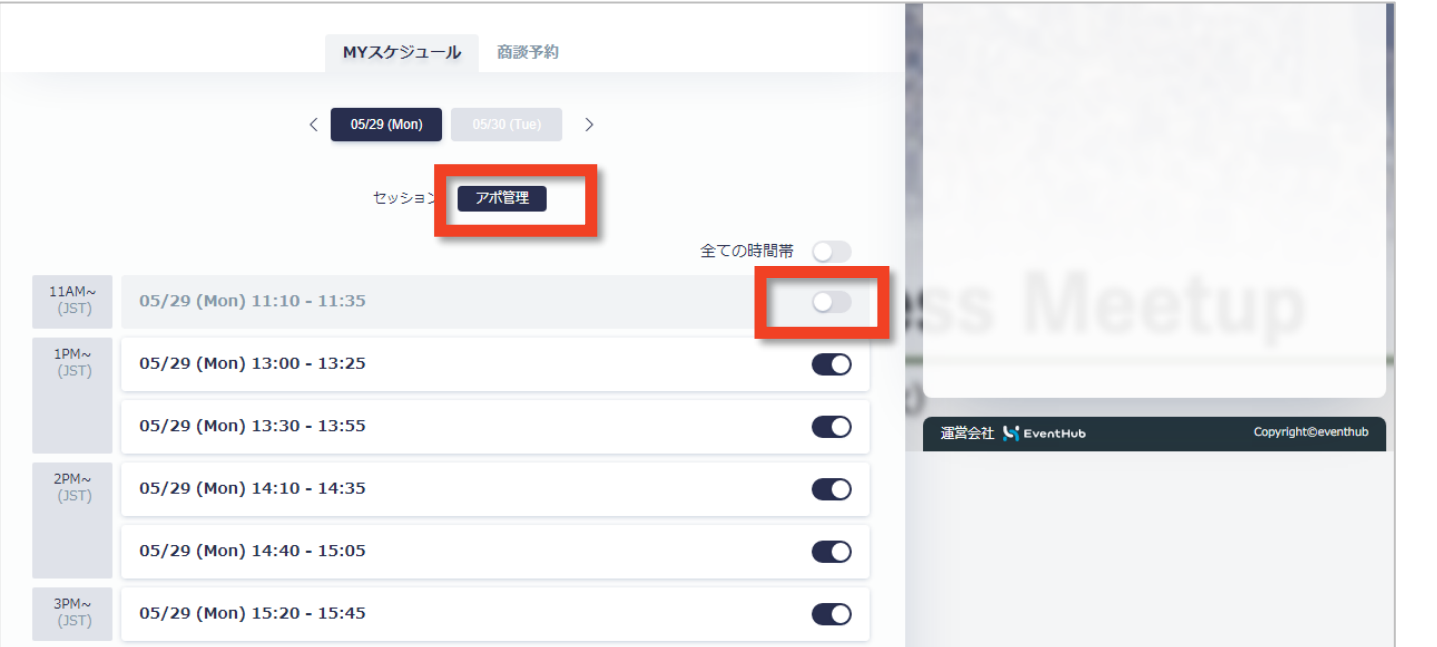

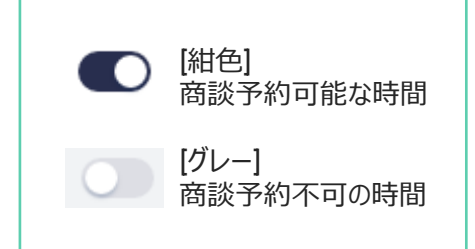

# **I** プロフィールを編集したいときには

- 登録した情報を変更・編集したいときには、右上の名前ボタンをクリックして、「プロフィール編集」に進ん でください。
- 登録した内容を確認できます。変更したい場合は、「編集」ボタンをクリックすると編集可能です。
- <del>6</del> マークがついている項目は、他者には非公開の情報です。

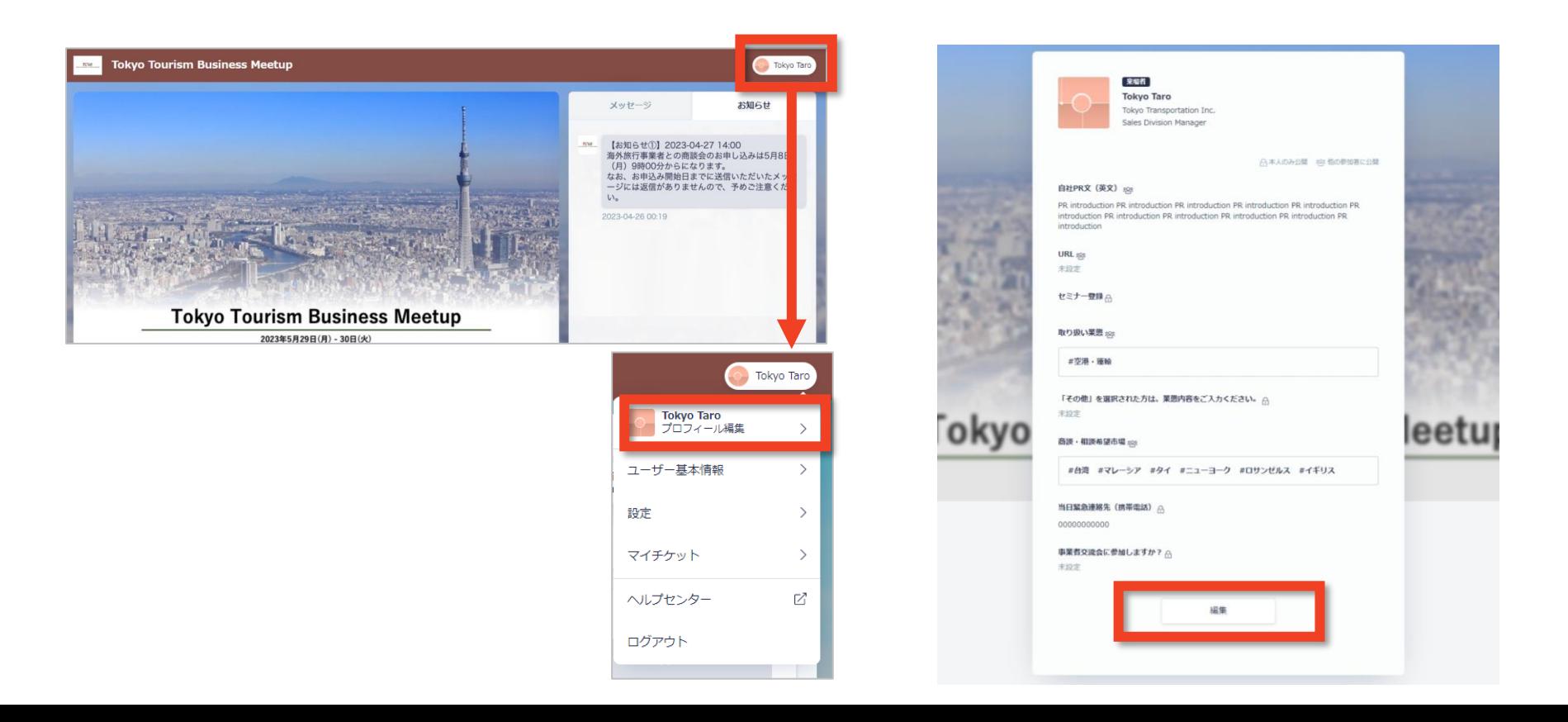

#### **I** 商談相手を探す:フリーワード検索、タグ検索

- 「商談予約」タブから、商談相手を探すことができます。一覧からクリックすると、プロフィール詳細を閲覧 できます。
- 「フリーワード検索」バーの左にある「タグ検索」をクリックしていただくと、選択肢を絞ることができます。

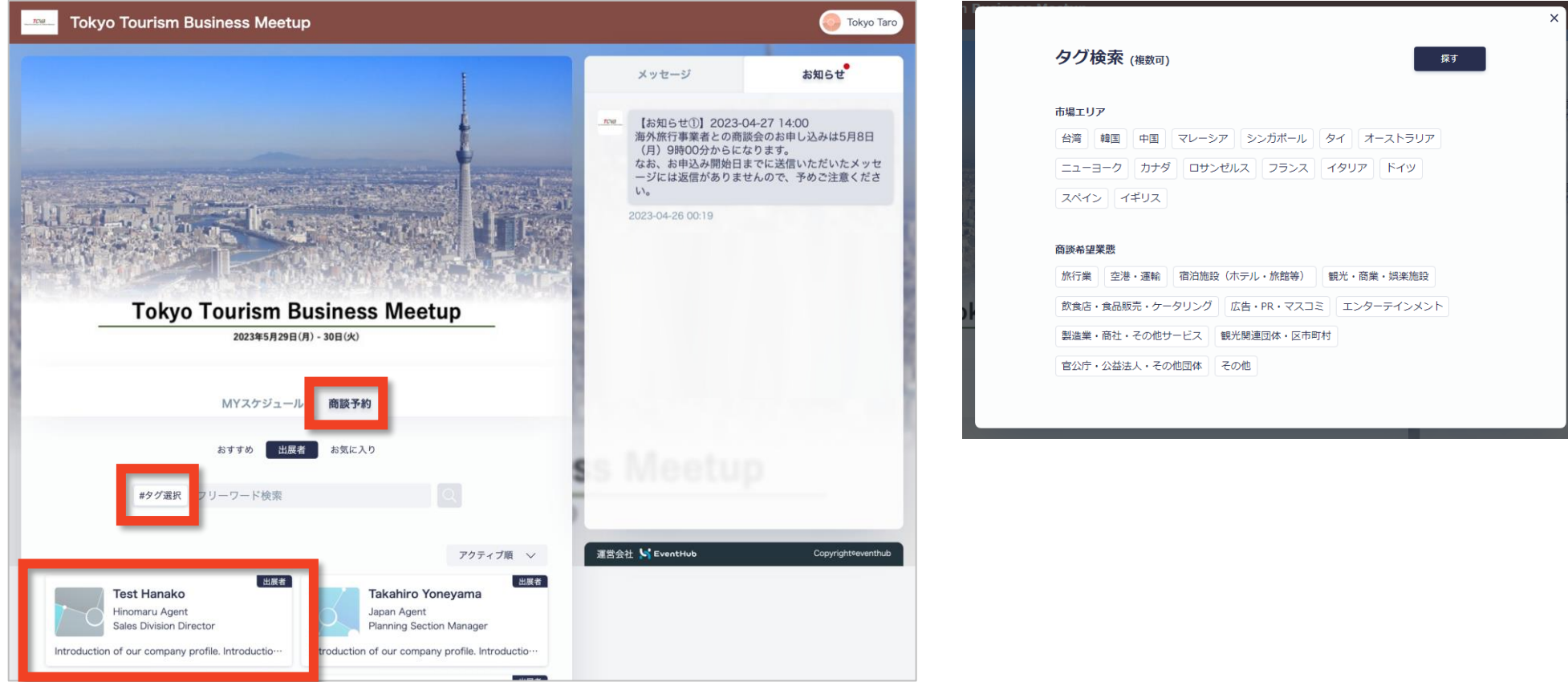

## **I** 商談相手を探す:おすすめ機能、お気に入り機能

- 「おすすめ」をクリックすると、ユーザーとマッチした参加者をシステムが自動レコメンドとして、ランダムで一覧表示 します。表示された参加者に、それぞれ「アクティブ」「注目」「マッチ度高」「あなたに興味がある」というラベルが 表示されます。ラベルをクリックすると、クリックしたラベルの参加者のみを絞り込むことができます。
- 「お気に入り」をクリックしていただくと、お気に入り登録した参加者の一覧が表示されます。プロフィール詳細画 面内のアイコン右上にある「星印」をクリックすると、お気に入り登録ができます。

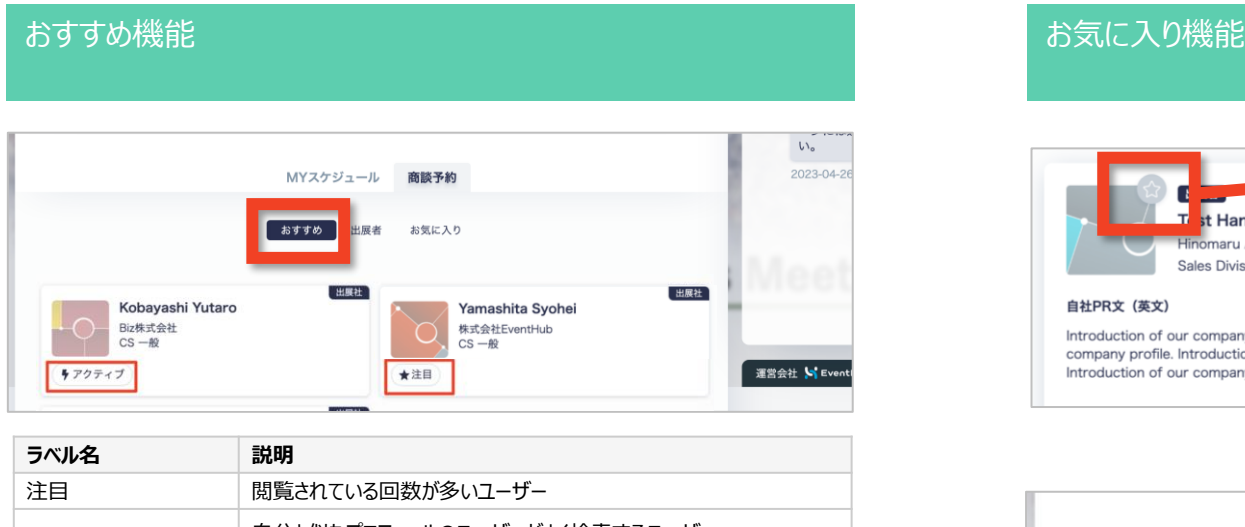

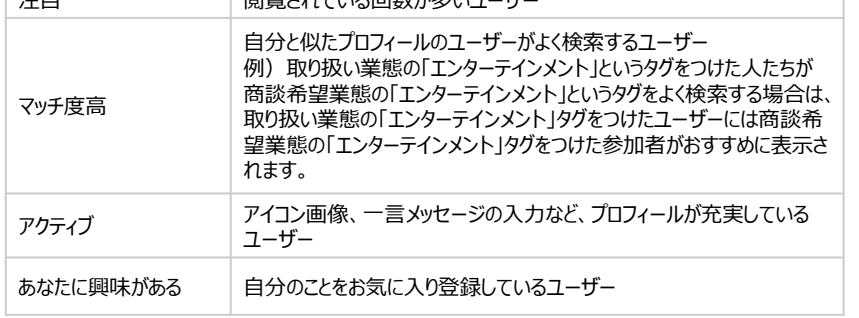

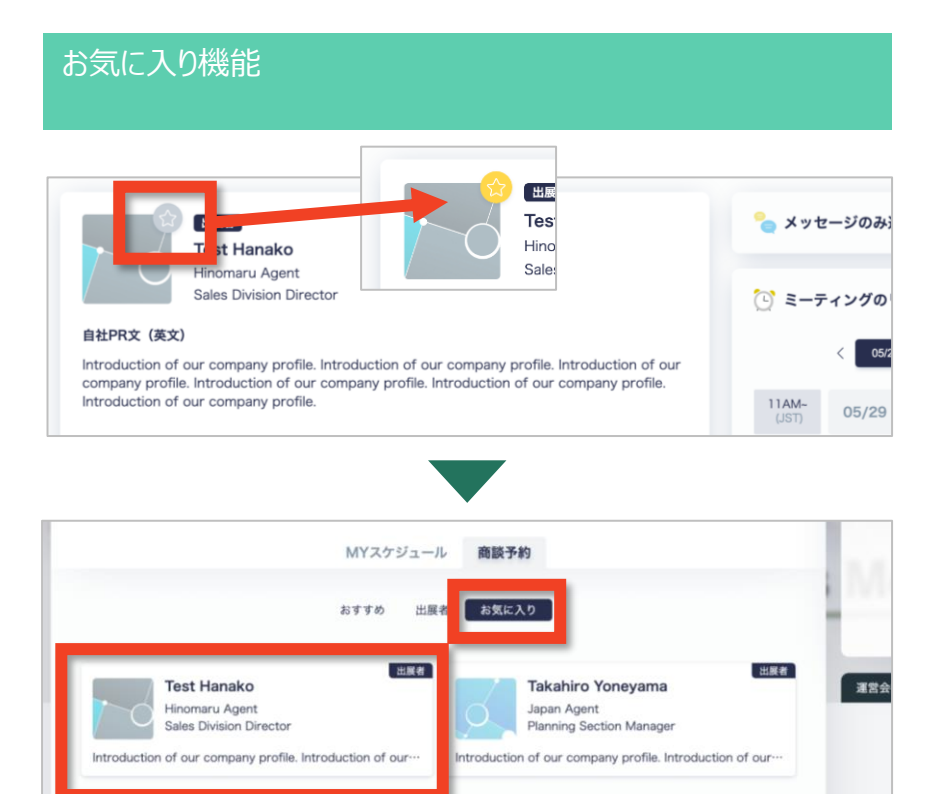

# **I** 商談アポイントをリクエストする

• 相手を見つけたら、「話したい」のボタンをクリックして、アポイントをリクエストしてください。 ※5月8日(月)AM9:00からご利用可能になります。

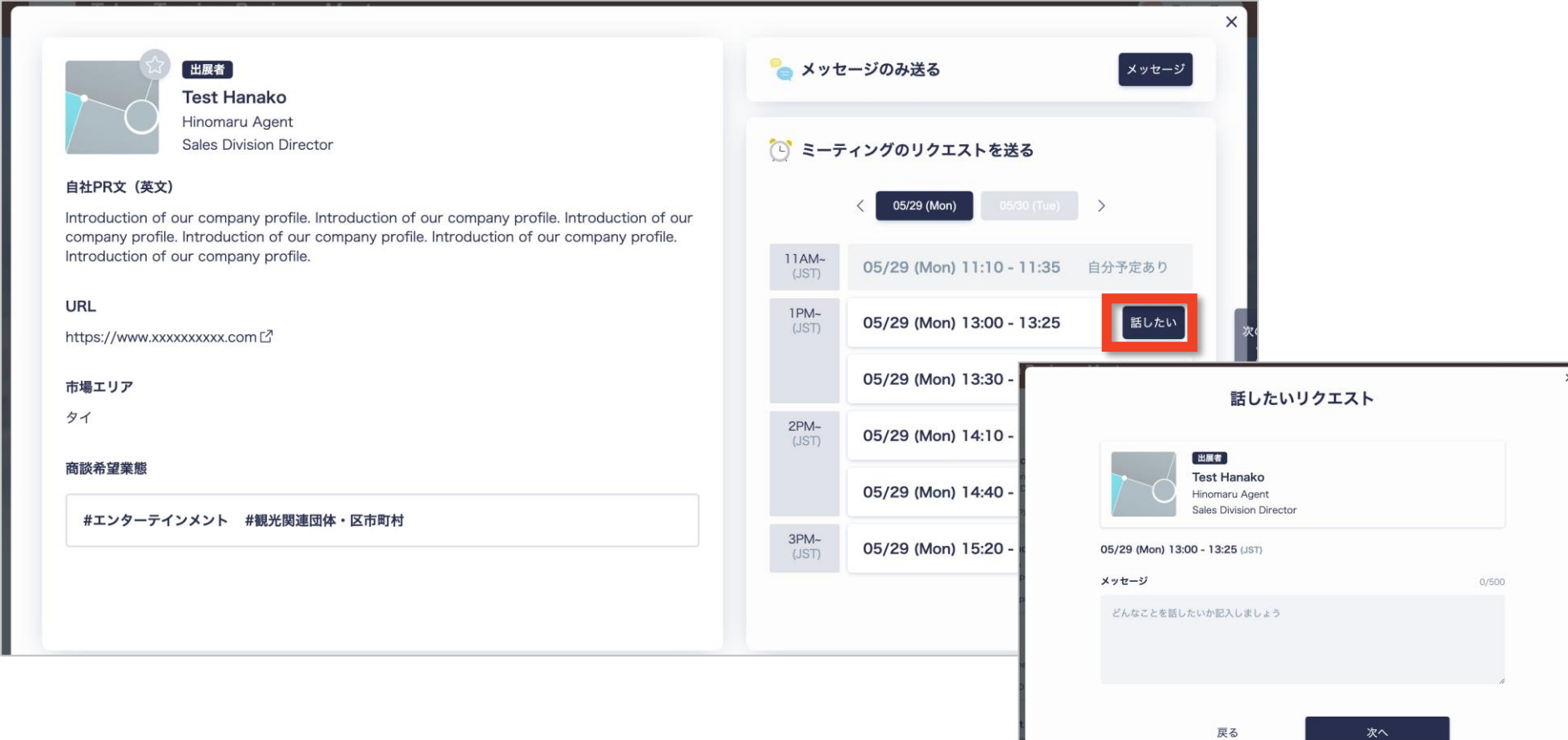

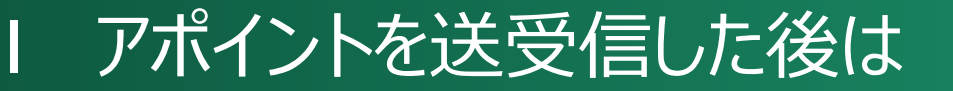

• 送信した後は、相手からの返事を待ちましょう。相手がリクエストを承諾すると、アポイントは成立します。 アポを受信した場合は、なるべく早めにリクエストを承認してください。

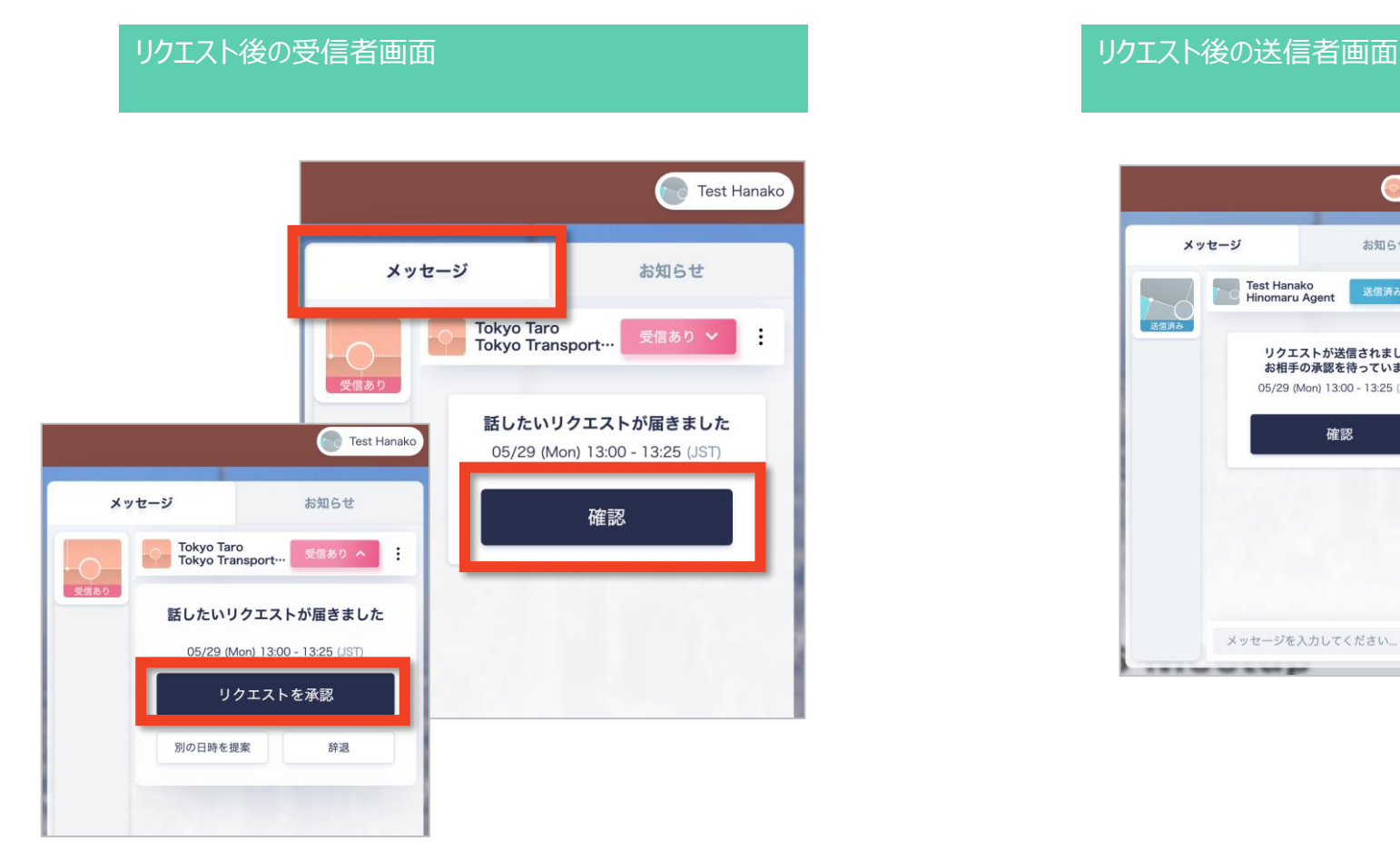

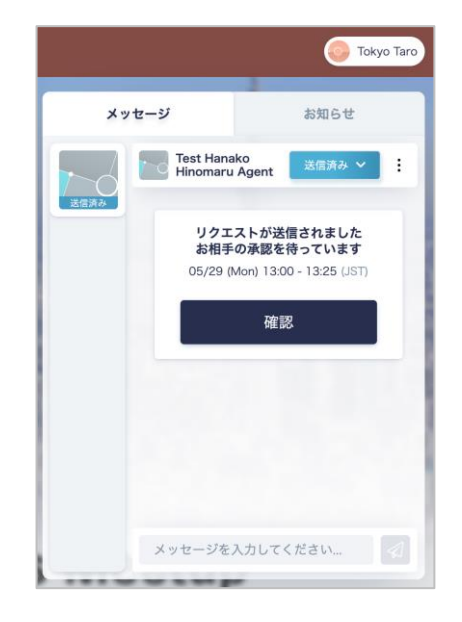

## **I** アポイント時間を変更するときは

• TOP画面右側の「メッセージ」タブから、「成立済み」のボタンをクリックし、日時を変更できます。

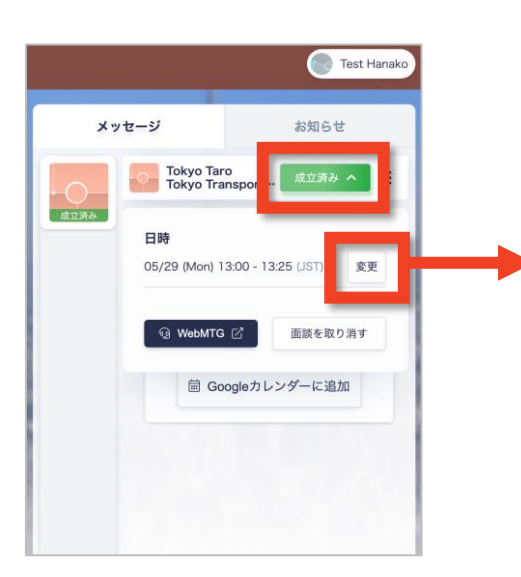

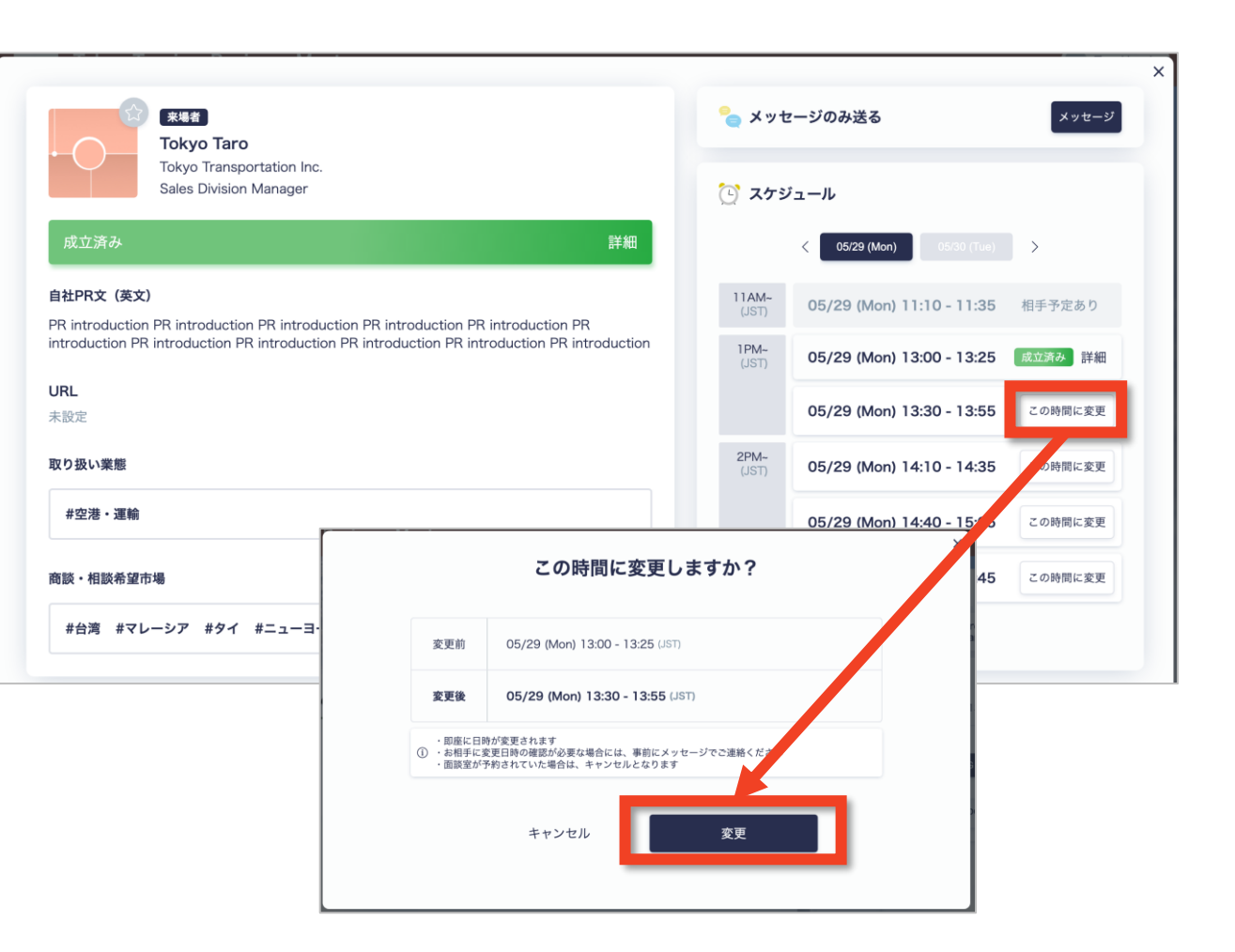